# **DESIGN OF INFORMATION SYSTEMS FOR FINANCIAL REPORTS AT PT. BANGUN ARTA HUTAMA BASED ON WEB**

**Intan Hajar Pratiwi<sup>1</sup>, Abdul Aziz<sup>2</sup> , Triuli Novianti<sup>3</sup>** Prodi Teknik Komputer<sup>123</sup>

Universitas Muhamadiyah Surabaya email : <u>unicaziz@gmail.com<sup>2</sup>, [triuli81@yahoo.com](mailto:triuli81@yahoo.com) <sup>3</sup></u>

# *ABSTRACT*

*Cash accounting process and reporting the company to the PT. Bangun Arta Hutama still done manually. This system has disadvantages, such as less rapid report generation, report generation are less accurate, so it takes a long time. The system is built using the data-oriented systems approach (data oriented). The system is also built using the programming language PHP, MySQL and CodeIgniter, mysql database use. The purpose of this system is to help smooth for the company to make a report so it's faster than the old system. From the test results obtained from the program's ability to display a report that has been in the process of general ledger data input and adjusting entry form ledger, balance sheet and income statement.*

*Keywords: Php, MySQL, CodeIgniter, company bookkeeping system*

### **1. PENDAHULUAN**

PT. Bangun Arta Hutama merupakan perusahaan swasta nasional yang bergerak di bidang industri pertambangan khususnya jasa pertambangan. Perusahaan ini berdiri pada tahun 2009 ini yang beralamat di Jalan Raya Krikilan KM 23, Kec. Driyorejo, Kab. Gresik, Jawa Timur. Aktivitas produksi tentunya tidak lepas dari perusahaan industry, aktivitas ini berjalan dengan baik apabila adanya pengalokasian biaya produksi dengan benar dan system informasi keuangan yang teratur, sistematis, dan menggunakan teknologi untuk mengurangi adanya human error.

Sistem informasi keuangan yang dilakukan secara manual memiliki beberapa kelemahan, yakni berupa kemungkinan besar hilangnya dokumen fisik yang disimpan, duplikasi dalam pencatatan data, dan proses pengolahan data seperti pemasukan dan pengeluaran yang membutuhkan waktu lama dan tidak efisien.

Melihat pentingnya Sistem Informasi Keuangan perusahaan yang terkomputerisasi, perusahaan berniat membuat dan menerapkannya dalam proses bisnis. Diharapkan dengan adanya pengimplementasian aplikasi ini, kedepannya perusahaan mampu melakukan pencatat keuangan dengan lebih tepat dan mengurangi adanya kesalahan dalam pemasukan dan pngeluaran.

Permasalahan yang timbul sebagai berikut :

1. Bagaimana merancang sebuah sistem informasi database keuangan pada PT. Bangun Arta Hutama ?

- 2. Bagaimana merancang hasil informasi yang dihasilkan dalam bentuk laporan ?
- 3. Perhitungan masih dalam bentuk manual.
- 4. Pada program sebelumnya masih belum terdapat perhitungan buku besar.

#### Tujuan

Adapun Tujuan dibuatnya Sistem Informasi ini adalah:

- 1. Untuk memudahkan perusahaan dalam mengatasi sistemkeuangan.
- 2. Untuk memberikan suatu pemikiran bagaimana cara mengembangkan web dengan php.
- 3. Memberikan solusi pemecahan masalah pada record data akutansi di PT. Bangun Arta Hutama.

#### Batasan Masalah

Agar dalam pembuatan Penelitian ini dapat maksimal dan pembahasannya tidak meluas, maka penulis membatasi permasalahannya sebagai berikut :

1. Pengembangan sistem pemasukan data/input data yang dilakukan berupa pengembangan dari sistem yang telah ada menjadi sistem terkomputerisasi.

2. Bahasa pemrograman yang digunakan adalah PHP dan MySQL sebagai databasenya. 3. User hanya dapat / bisa mengakses laporan keuangan.

4. Admin dapat memasukkan data yang akan di akses oleh user dan sistem keuangan ini mempuyai multi user.

#### Metode Penelitian

Untuk mewujudkan suatu hasil akhir yang baik dan dapat dipertanggung jawabkan, maka metode penelitian yang dapat membantu di dalam menyelesaikan Penelitian ini, penulis menggunakan beberapa metode ;

1. Wawancara

Didalam penulisan laporan Penelitian ini, untuk mendapatkan informasi secara lengkap maka penulis melakukan sesuatu metode suatu tanya jawab mengenai semua kegiatan yang berhubungan dengan data pemasukan dan pengeluaran keuangan perusahaan.

2. Studi Literatur dan Konsultasi

Mengumpulkan data-data yang berhubungan dengan judul Penelitian ini dan melakukan konsultasi kepada Dosen Pembimbing.

5. Pengujian Program

Meguji hasil perancangan apakah bisa dijalankan dengan baik tanpa ada masalah.

6. Penulisan Laporan

Setelah tahapan-tahapan di atas selesai, selanjutnya menulis laporan sesuai dengan aplikasi yang dibuat.

#### **2. Perancangan Sistem**

Konsep sistem akutansi secara online adalah menggunakan koneksi internet sebagai koneksi utama. Dengan konsep ini beberapa hal dibutuhkan terutama meliputi ketersediaan jaringan internet dan komputer atau laptop serta operator yang mengoperasikan program tersebut.

#### 2.1 Perancangan Model Data

Berikut disajikan data dalam bentuk Flowchart, *conceptual data model* (CDM) , *phusical data model* (PDM) dan *logical data model* (LDM). Dalam perancangan ini telah dilengkapi dengan struktur tabel yang nantinya akan digunakan untuk penyimpanan data dalam database. Berikut perancangan diagram menggunakan model data dalam bentuk CDM (*conceptual data model*).

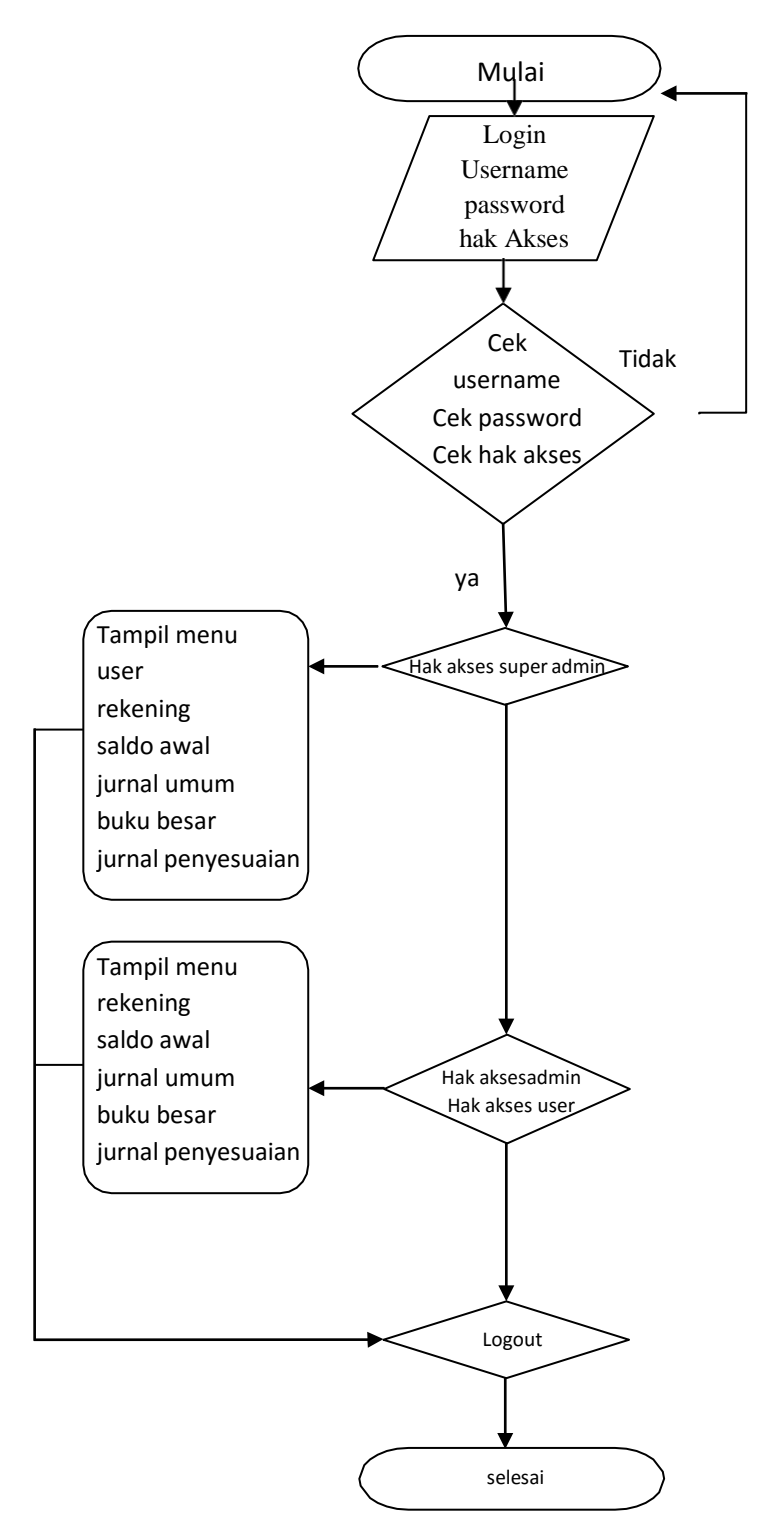

Gambar 1 Flowchart Penelitian

Flowchart di atas menjelaskan alur pemakaian program mulai dari proses login, cek username, password, hak akses sampai menu yang di tampilkan sesuai dengan hak akses user

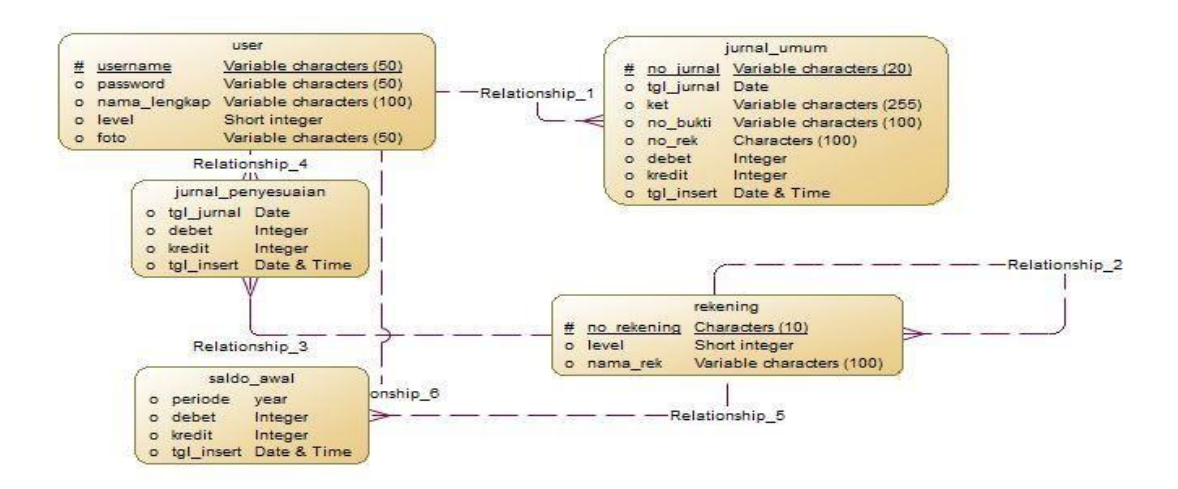

Gambar 2 Conceptual Data Model

Gambar berikut menggunakan perancangan model data dalam bentuk CDM (*Conceptual Data Model)*

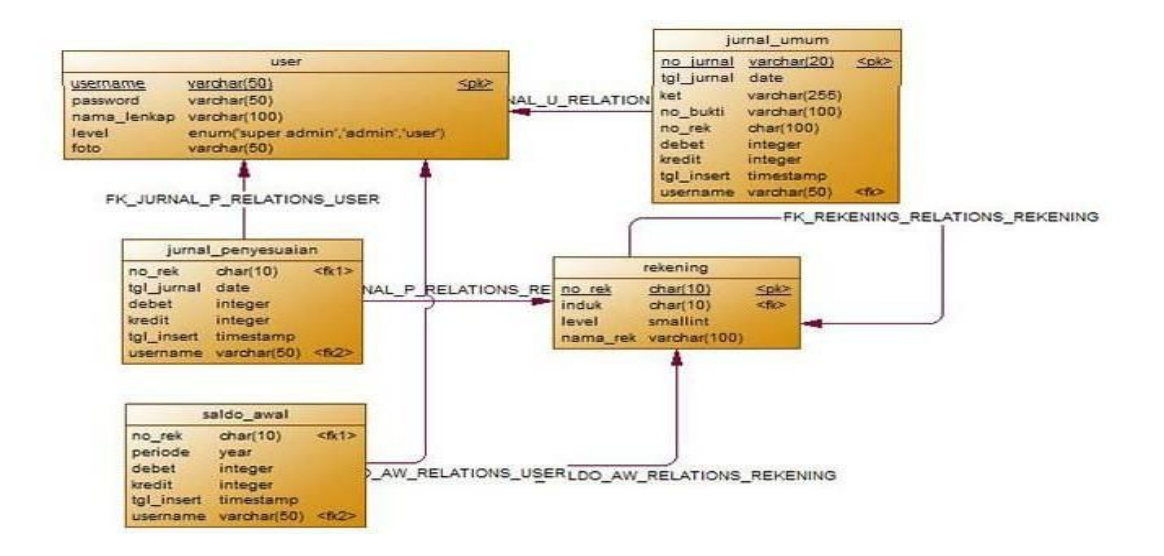

Gambar3 Pysical Data Model Gambar berikut menggunakan perancangan model data dalam bentuk PDM (*physical data model*)

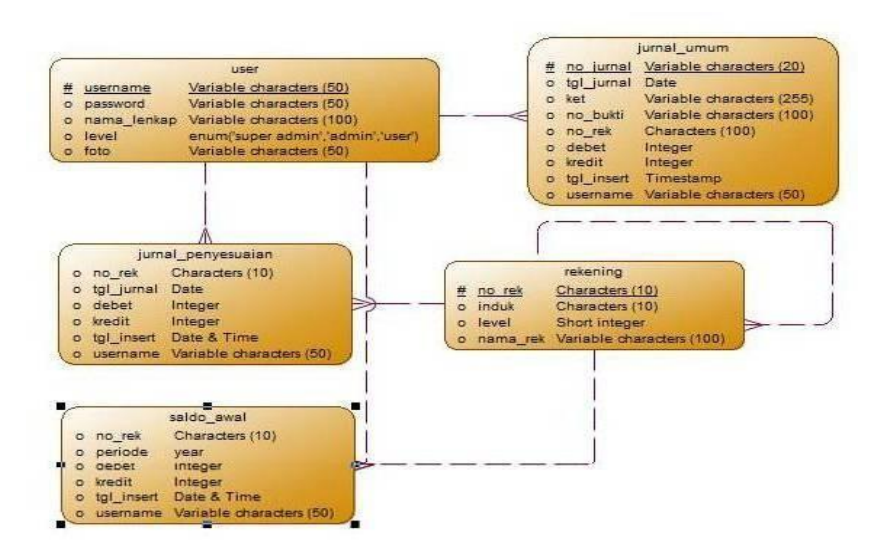

Gambar 4 Logical Data Model Gambar berikut menggunakan perancangan model data dalam bentuk LDM (*Logical data model*)

Setelah melihat gambar sebelumnya , maka dapat dilihat atribut-atribut yang di miliki oleh masing-masing tabel. Oleh karena itu, atribut-atribut akan dijelaskan lebih rinci pada tabel dibawah ini.

Tabel 1 Struktur User

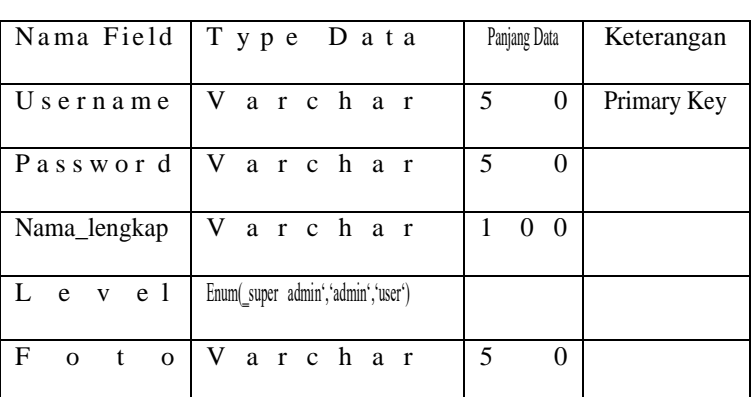

table Struktur User di gunakan untuk menyimpan data print yang meliputi field username, password, nama\_lengkap, level, foto

Tabel 2 Struktur Jurnal\_Umum

| Nama Field                | Type Data | Panjang Data                                      | Keterangan  |
|---------------------------|-----------|---------------------------------------------------|-------------|
| no_jurnal                 | Varchar 2 | $\theta$                                          | Primary Key |
| Tgl_jurnal                | $D$ a t e |                                                   |             |
| $K$ e t                   |           | Varchar $2 \t 5 \t 5$                             |             |
| $No_buktilV1$ varchar 1 0 |           | $\theta$                                          |             |
| $N o- re k$               | $C$ h a r | $\begin{bmatrix} 1 & 0 \end{bmatrix}$<br>$\theta$ |             |

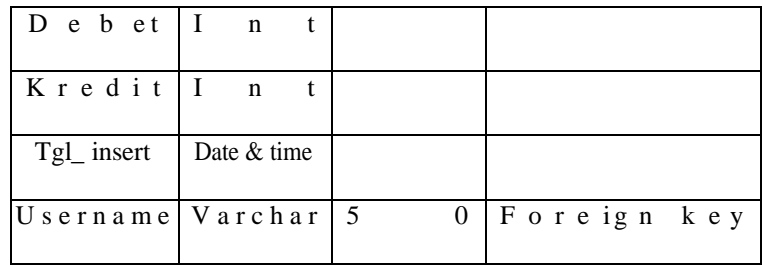

Table Jurnal\_umum di gunakan untuk menyimpan data print yang meliputi field no\_jurnal, tgl\_jual, ket, no\_bukti, no\_rek, debet, kredit, tgl\_insert, username

| Nama Field         | Type Data                                  | Panjang Data    | K e t e r a n g an |
|--------------------|--------------------------------------------|-----------------|--------------------|
| $No_re k$          | IC har                                     | - 1<br>$\theta$ | Foreign key        |
| Tgl_jurnal         | $D$ a t e                                  |                 |                    |
| $D$ e $b$ et       | $\mathbf{1}$ I<br>t<br>n                   |                 |                    |
| Kredit             | $\begin{vmatrix} 1 & n \end{vmatrix}$<br>t |                 |                    |
| Tgl_ insert        | Date & time                                |                 |                    |
| Username   Varchar |                                            | -5<br>0         | Foreign key        |

Tabel 3 Struktur Jurnal\_Penyesuaian

Table jurnal\_penyesuaian di gunakan untuk menyimpan data print yang meliputi field no\_rek, tgl\_jurnal, debet, kredit, tgl\_insert,username

| Nama Field          | Type Data                        | Panjang Data | Keterangan  |
|---------------------|----------------------------------|--------------|-------------|
| $No_re k$           | $C$ h a r                        | -1<br>0      | Foreign key |
| Periode             | Y e a r                          | 4            |             |
| $D$ e $b$ et        | $\mathbf{I}$<br>t<br>$\mathbf n$ |              |             |
| $K$ redit           | $I$ n t                          |              |             |
| Tgl_ insert         | $D$ a te                         |              |             |
| Usernamel Varchar 5 |                                  | $\theta$     | Foreign key |

Tabel 4 Struktur saldo\_awal

Table Saldo\_awal di gunakan untuk menyimpan data print yang meliputi field no\_rek, periode, Debet, Kredit, Tgl\_insert, username

| Nama Field                                 | Type Data | Panjang Data | Keterangan   |
|--------------------------------------------|-----------|--------------|--------------|
| $N o$ rek Char                             |           | -1           | Primary Ke y |
| Induk Charl                                |           | $\theta$     | Foreign Ke y |
| L $e$ v $e$ 1 Short int                    |           |              |              |
| $\text{N}$ ama_rek   $\text{V}$ archar   1 |           | $\theta$     |              |

Tabel 5 Struktur Rekening

Table Rekening di gunakan untuk menyimpan data print yang meliputi field No\_rek, Induk, Level, Nama\_rek

Perancangan Use Case Diagram

Use case diagram merupakan diagram yang digunakan untuk menggambarkan pola perilaku sistem yang berhubungan dengan pengguna secara langsung. Interaksi dari pengguna pada sistem menemukan fungsional dari aplikasi untuk mencapai tujuan yang dibuatnya sistem.

Berikut disajikan perancangan konsep dalam bentuk usecase diagram. Dalam perancangan ini dilengkapi dengan scenario use case yang telah disusun dalam *Software Akuntansi*

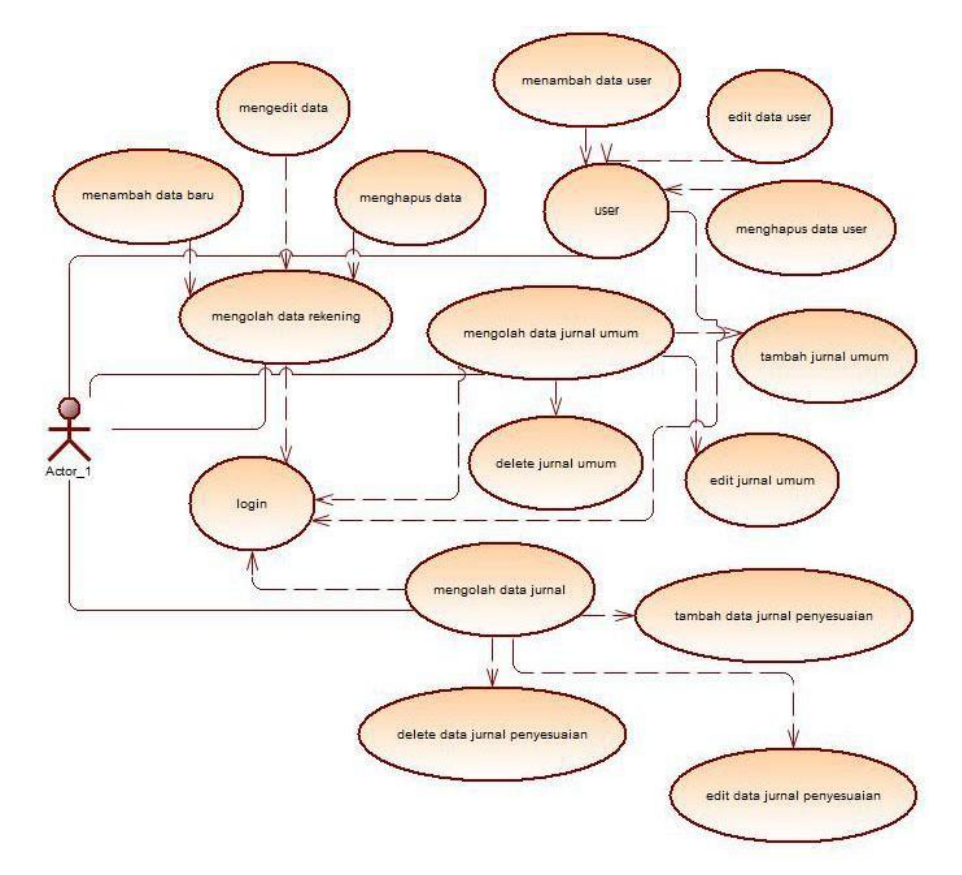

Gambar 5 Use Case

#### Perancangan Struktur Menu Sistem

Perancangan struktur menu system berisikan menu dan submenu yang berfungsi memudahkan *user* dalam menggunakan system. Struktur menu pada site mini hanya untuk user.

#### 1 Menu User

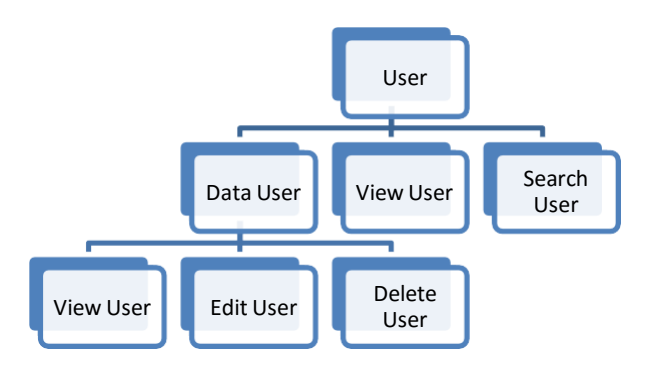

Menu user berisikan menu lihat cari tambah edit dan hapus user

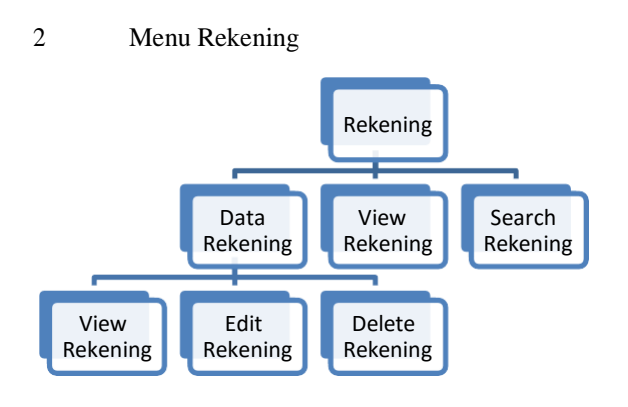

Menu rekening berisikan menu lihat, cari, tambah, edit, hapus data rekening

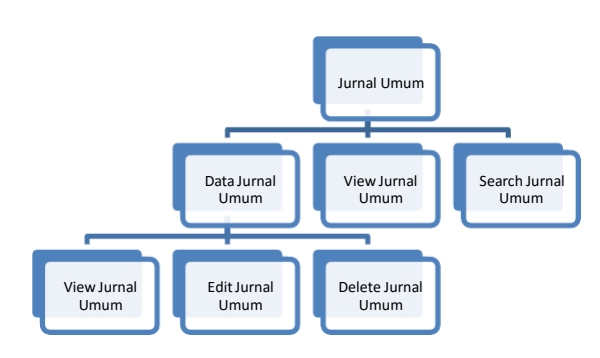

Menu jurnal umum berisikan menu lihat, cari, tambah, edit, hapus jurnal umum

3 Menu Saldo Awal

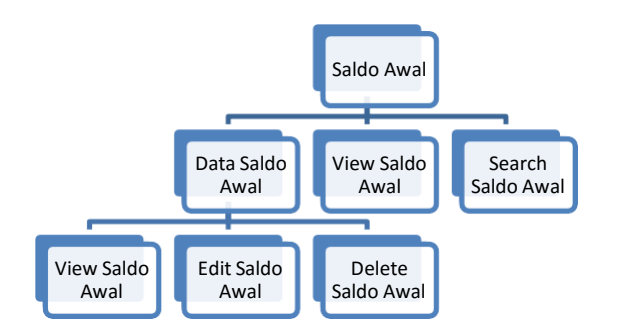

Menu saldo awal berisikan menu lihat, cari, tambah, edit, delete saldo awal

5 Menu Buku Besar

4 Menu Jurnal Umum

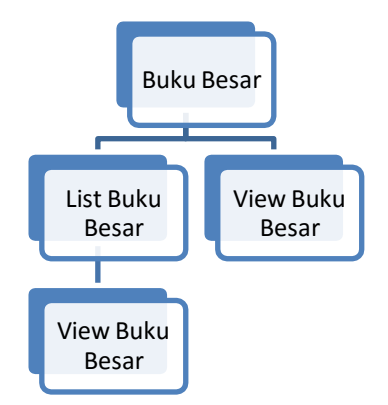

Menu buku besar berisikan menu lihat dan cari

6. Menu Jurnal Penyesuaian

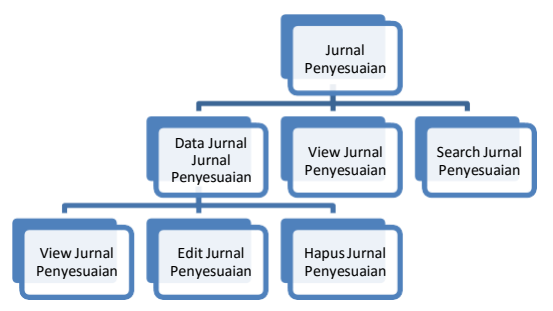

Menu jurnal penyesuaian berisikan menu lihat, cari, tambah, edit, hapus jurnal penyesuaian

# 7. Menu Laporan Buku Besar

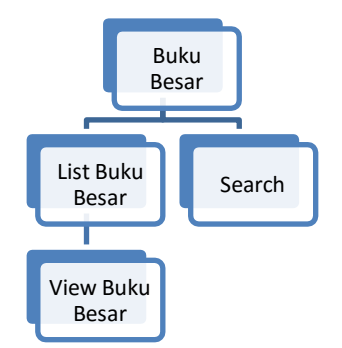

Menu laporan buku besar berisikan menu lihat dan cari

8. Menu Laporan Neraca Saldo

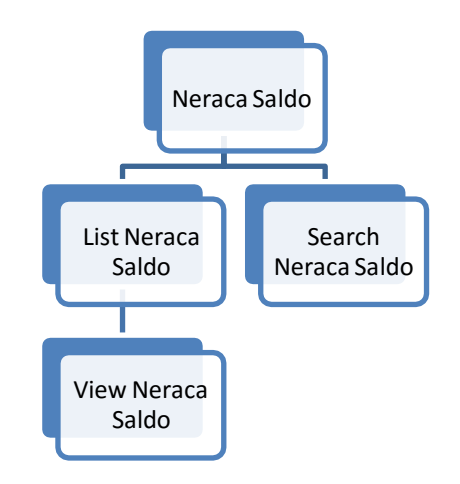

Menu laporan neraca saldo berisikan lihat dan cari

9. Menu Laporan Neraca Lajur

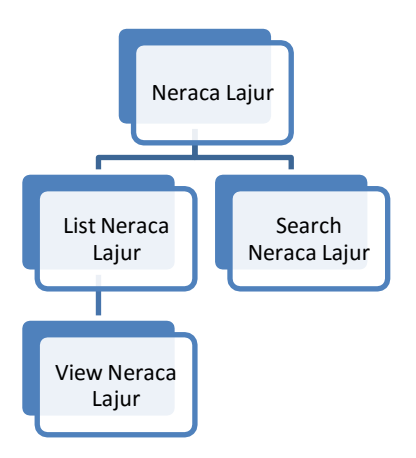

Menu laporan neraca lajur berisikan menu liat dan cari

10. Laporan Laba Rugi

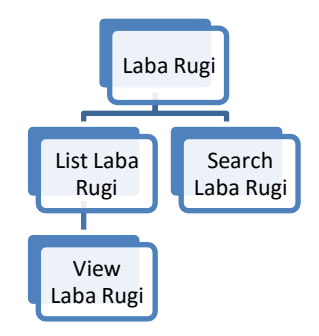

Menu laporan laba rugi berisikan menu liat dan cari data laporan laba rugi

### 11. Laporan Neraca

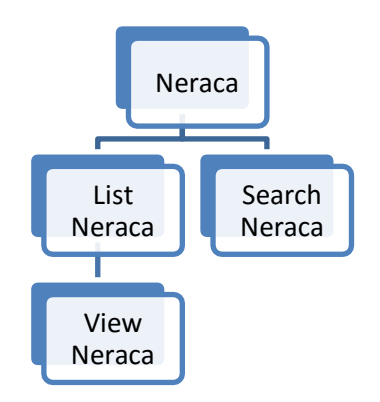

Menu laporan berisikan menu liat dan cari data laporan neraca

### Perancangan Halaman

Aplikasi ini memiliki beberapa *page* yang dapat memiliki tujuan untuk memenuhi kebutuhan perusahaan dalam memantau atau memonitor kesiapan mitra dalam mengintegrasikan sistemnya pada system akuntansi. Berikut adalah gambar rancangan tampilannya. :

# 1. Halaman Login

Seluruh anggota dari tim perusahaan memiliki hak akses yang berbeda. Semuanya dapat masuk di aplikasi ini dengan menginputkan username dan password yang telah di buatkan sebelumnya oleh admin. Gambar 5.4.1 merupakan rancangan halaman login

Dalam halaman login di butuhkan form, textbox, dan command button

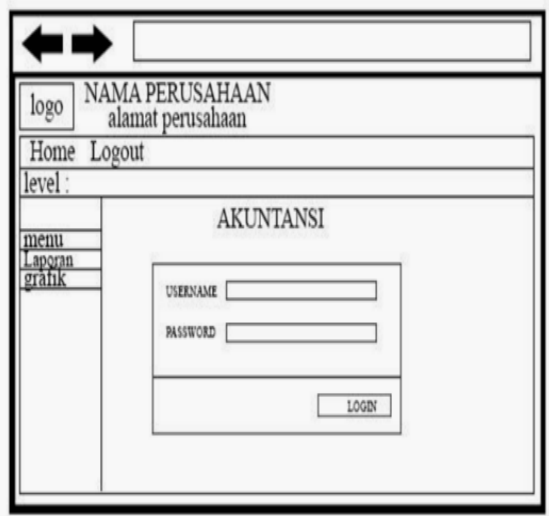

# 2. Halaman dasboard

Dalam halaman dashboard di butuhkan form dan button

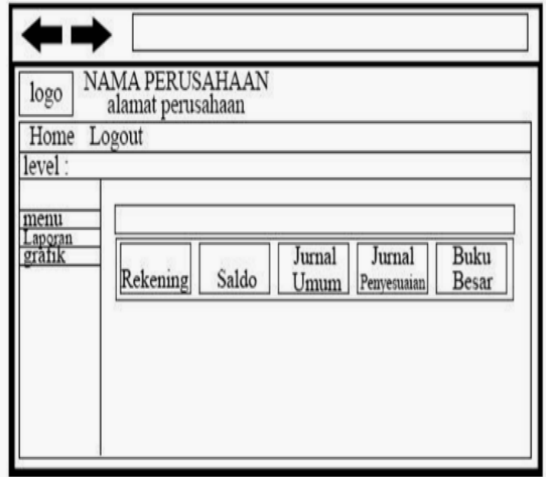

### 3. Halaman User data

Dalam halaman user di butuhkan table, command button dan label

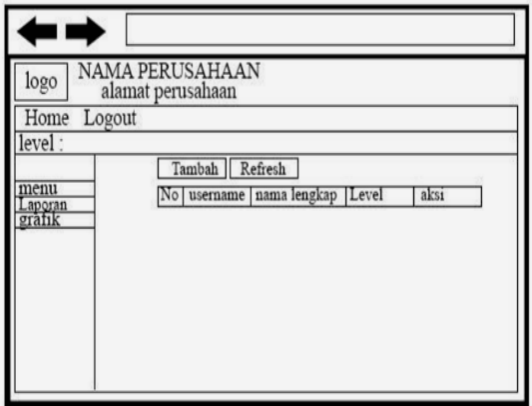

4. Halaman rekening data

Dalam halaman rekening\_data di butuhkan table, label, dan command button

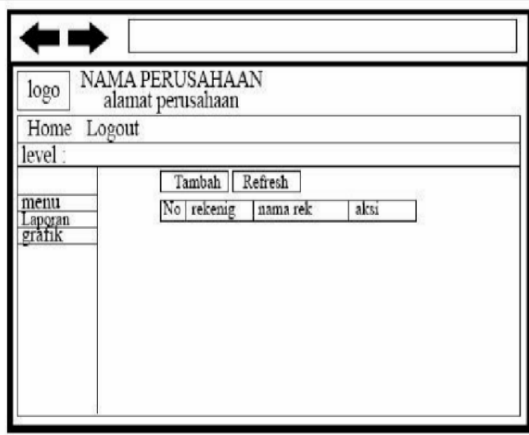

5. Halaman data Buku Besar

Dalam halaman buku besar di butuhkan textbox, submit button, dan label

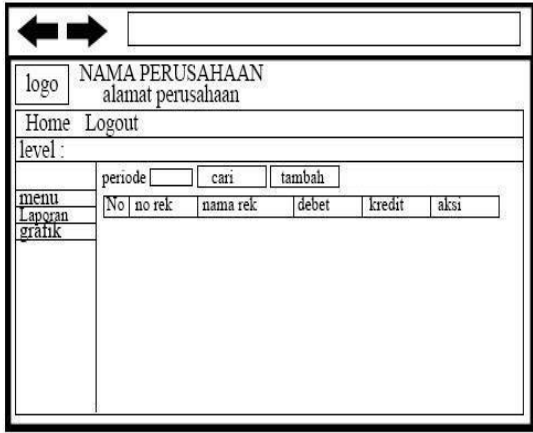

6. Halaman jurnal umum

Dalam halaman jurnal umum di butuhkan submit button, table, label

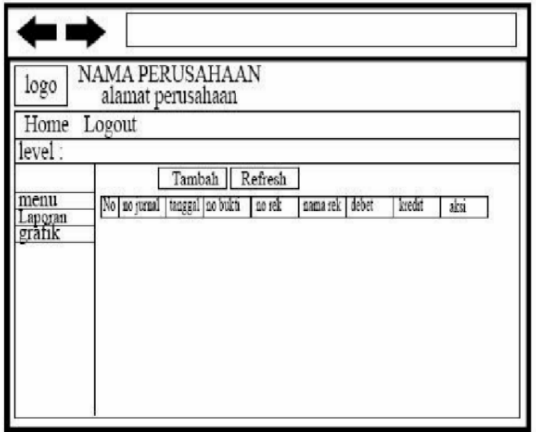

7. Halaman buku besar

Dalam halaman buku besar di butuhkan submit button, textbox, dan table

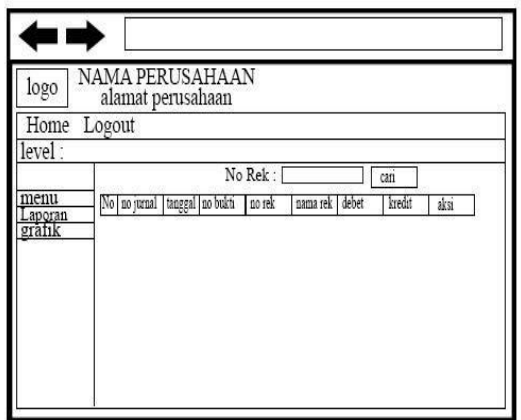

8. Halaman jurnal penyesuaian

Dalam halaman jurnal penyesuaian di butuhkan submit button dan table

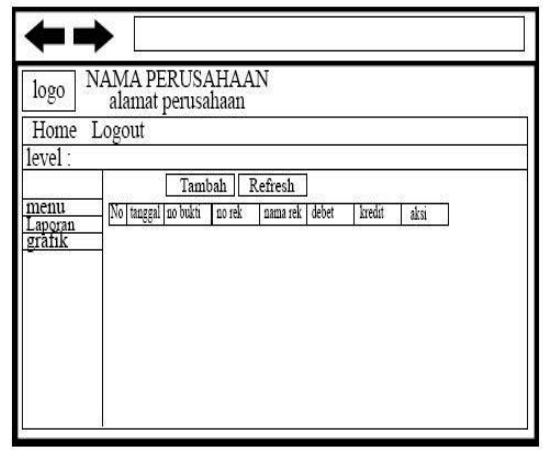

9. Halaman Laporan Buku Besar

Dalam halaman laporan buku besar di butuhkan textbox, submit button, table

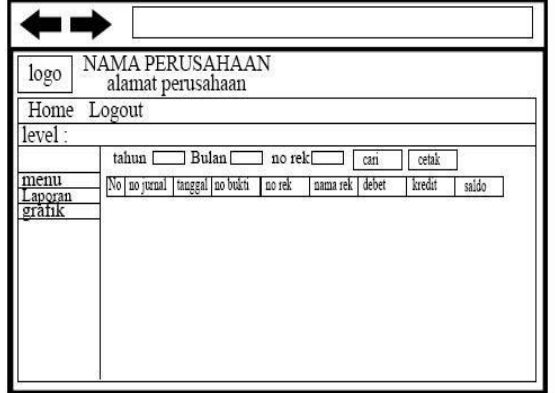

10. Halaman laporan neraca saldo

Dalam halaman laporan neraca saldo di butuhkan textbox, submit button dan table

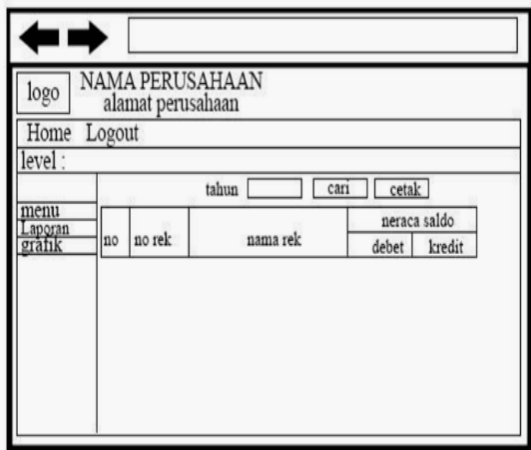

11. Halaman laporan neraca lajur

Dalam halaman laporan neraca lajur di butuhkan textbox, submit button, dan table

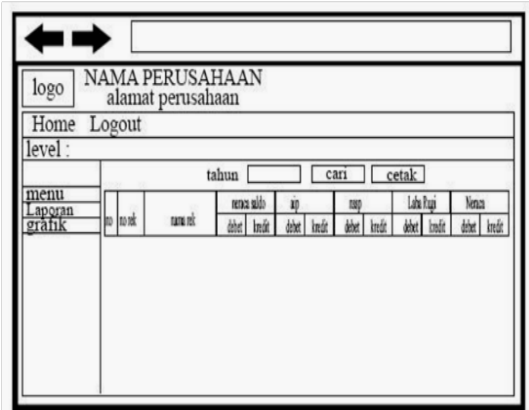

12. Halaman laporan laba rugi

Dalam halaman ini laporan laba rugi dibutuhkan textbox, submit button, dan table

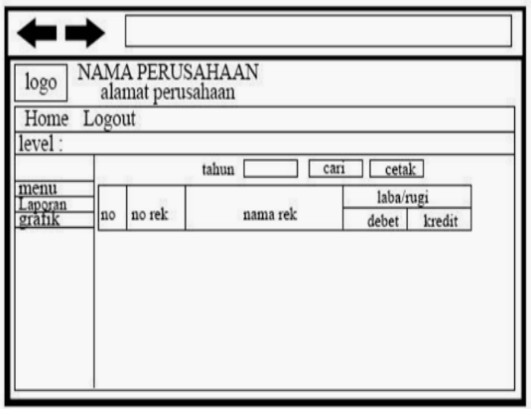

# 13. Halaman laporan neraca

Dalam halam laporan neraca dibutuhkan textbox, submit button, table

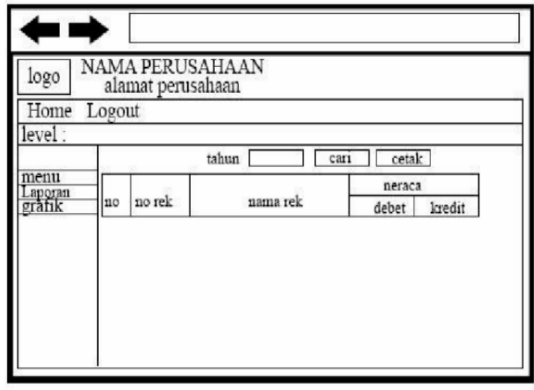

#### PERANCANGAN DAN IMPLEMENTASI SISTEM

#### Pengujian Sistem

Saat pengujian platform, Penulis tidak melakukan tahapan sesuai dengan metode black box yang dipaparkan pada bab 3. Penulis melakukan testing sesuai dengan tahapan yang diarahkan oleh technical Leader, Anda sebagai berikut :

- 1. Memahami alur proses dari aplikasi yang akan diuji
- 2. Membuat skenario yang detil untuk pengujian sesuai standar perusahaan
- 3. Lakukan pengujian sesuai dengan tes skenario yang telah dibuat

Sesuai dengan arahan technical leader penulis melakukan pengujian dengan dua keadaan yaitu, normal test Dan abnormal test. Normal merupakan pengujian dengan kondisi normal. Kondisi normal yang dimaksud adalah tester memberikan kondisi masukan sesuai dengan permintaan form. Sedangkan abnormal test merupakan pengujian dengan caraMemasukan kondisi yang tidak normal pada form, Seperti seharusnya memasukkan karakter huruf tetapi tester menguji dengan memasukkan angka pada form.

### Normal test

Dilakukan dengan cara memsukkan data dengan saldo awal yang sangat sedikit dan di lihat hasilnya melalui laporan

Abnormal test

Dilakukan sesuai data yang telah dibuat dalam bntuk catatan table jurnal

Pada platform front end ini memiliki beberapa menu dalam home admin Yaitu platform, purchase, Payment,account Information, Transfer dan admin, Yang di dalamnya terdapat sub sub menu. Terdapat dalam sub menu dalam menu Platform, Yaitu menu, Template, plugin, role, user, auth, MC, Dan setting. Peserta kb telah membagikan 8 sub menu tersebut. Penulis menguji sub menu bagian menu, plugins, user dan MC, Setiap menu akan diuji kevalidan datanya, Sesuai dengan form FAT (Functional Acceptable Test, terlampir).

Penulis melakukan tahapan testing sesuai dengan arahan dari technical leader, Setelah memahami alur proses dari aplikasi platform front end dilanjutkan dengan membuat test scenario/FAT.

### Hasil Implementasi Aplikasi Sistem Pembukuan

1. Halaman login

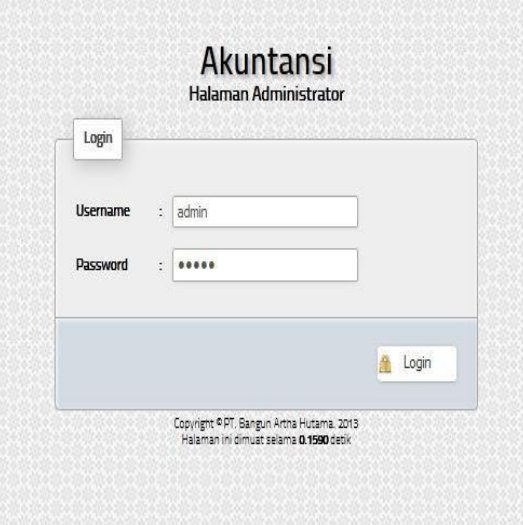

Gambar 6 login

Ini adalah halaman login dimana halaman ini di pakai user yang relah terdaftar untuk masuk ke halaman program akuntansi

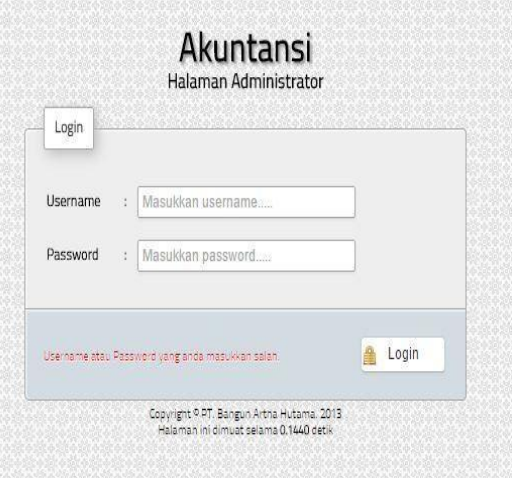

#### Gambar 7 login failed

Jika username dan password di masukkan tidak sesuai dengan data yang di database maka akan keluar halaman seperti ini

- 2. Halaman dashboard
	- Di program ini terdapat 3 user
		- $\checkmark$  Super admin
		- $\checkmark$  Admin
		- User

untuk hak akses super admin maka akan keluar semua menu mulai dari :

```
\checkmark menu
```
 $\circ$  user

o rekening

- o saldo awal
- o jurnal umum
- o buku besar
- o jurnal penyesuaian
- laporan
	- o buku besar
	- o neraca saldo
	- o neraca lajur
	- o laba rugi
	- o neraca
- $\checkmark$  iurnal
	- o jurnal

untuk hak akses admin hanya menu user yang tidak di tampilkan dan jurnal mulai dari :

- $\checkmark$  menu
	- o user
	- o rekening
	- o saldo awal
	- o jurnal umum
	- o buku besar
	- o jurnal penyesuaian
- laporan
	- o buku besar
	- o neraca saldo
	- o neraca lajur
	- o laba rugi
	- o neraca

 $\checkmark$  jurnal

o jurnal

untuk hak akses user maka akan hanya menu laporan dan jurnal mulai dari :

- $\checkmark$  laporan
	- o buku besar
	- o neraca saldo
	- o neraca lajur
	- o laba rugi
	- o neraca
- $\checkmark$  jurnal
	- o jurnal

selain itu terdapat tampilan ―selamat dating administrator di managemen akuntansi‖

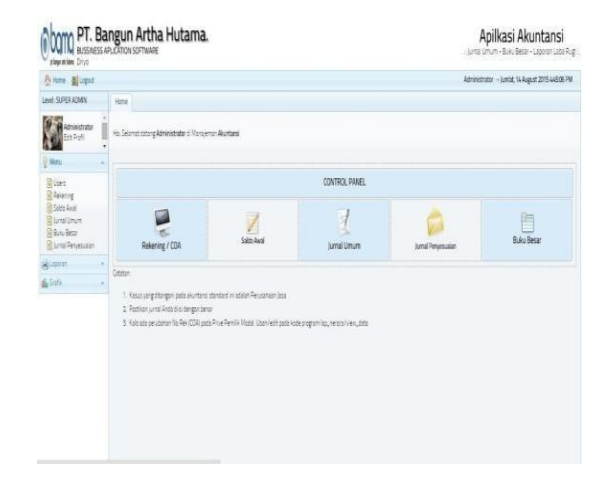

Gambar 8 dasboard

3. Untuk menambah data user Klik tombol tambah data sampai muncul halaman seperti di bawah ini

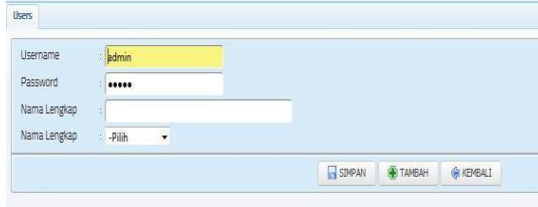

Gambar 9 tambah user

Masukkan username, password, nama lengkap, nama lengkap, hak akses dan di akhiri dengan klik tombol simpan

#### 4. Menambah data rekening

Klik menu dengan nama rekening hingga muncul halaman seperti di bawah ini

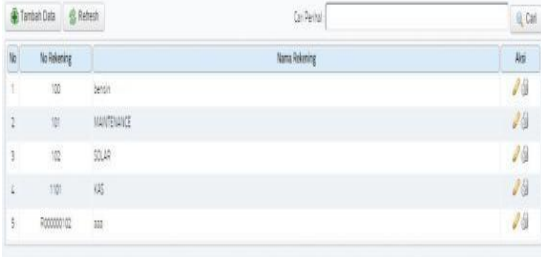

Gambar 10 rekening

Klik tombol tambah data hingga muncul form seperti di bawah ini

| Rek Induk     | -PILIH-<br>÷, | , |        |               |                  |
|---------------|---------------|---|--------|---------------|------------------|
| No Rek        | ř.            |   |        |               |                  |
| Nama Rekening | t             |   |        |               |                  |
|               |               |   |        |               |                  |
|               |               |   | SIMPAN | <b>TAMBAH</b> | <b>G KEMBALI</b> |

Gambar 11 tambah rekening

Cara pengisiannya dengan cara masukkan pilih rekening induk yang sudah ada jika mau di gabungkan dengan rekening yang sudah ada jika tidak kosongan rekening induk, lalu masukkan no rekening, nama rekening dan di akhiri dengan klik tombol simpan

Fungsi untuk rek induk berfungsi untuk menggabungkan antara dua rekening tetapi jika rek induk di kosongkan maka rekening menjadi data rekening induk

# 5. Menambah data saldo awal

Klik menu saldo awal yang ada di menu Perce PLH . 0 Can & Tambat Data

| $\omega$ | <b>STORY OF</b><br>lättä | <b>Debet</b> | kedt | Nsi |
|----------|--------------------------|--------------|------|-----|
|          | Toje Ada Data            |              |      |     |
|          |                          | î di         |      |     |

Gambar 12 saldo awal

Pilih periode dan klik cari jika data tidak di temukan maka klik tambah data sampai muncul halaman seperti di bawah ini

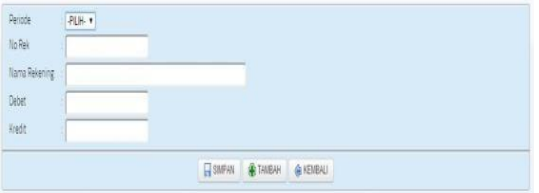

Gambar 13 tambah saldo awal

Cara input masukkan periode, nomer rekening, nama rekening, debet, kredit dan di akhiri dengan klik tombol simpan

# 6. Menambah data jurnal

Klik menu jurnal umum sampai muncul halaman seperti di bawah ini

|    | Firmbah Data | <br><u><br/> Referit</u> |            |         | Carl No Jurnal/No Rein |              |         | Q Can         |
|----|--------------|--------------------------|------------|---------|------------------------|--------------|---------|---------------|
| Ń  | No lumal     | Tanggal                  | No Build   | No Rein | Nama Rek               | <b>Orbot</b> | Kredit. | Aksi          |
| T. | 071500018    | 04 Februari 2014         | 13         | 1101    | 335                    | ğ.           | 5.000   | 16            |
| 2  | 07/500017    | 01 Februari 2014         | L/2/2014   | 1101    | V35                    | $\emptyset$  | 2.000   | 24            |
| 3  | 071900016    | 04 Februari 2014         | 4/2/2014   | 1101    | $+15$                  | ò            | 2.000   | $J \oplus$    |
| z  | 071500015    | 01 Februari 2011         | U2/20%     | 1101    | 磁                      | ٥            | 2.000   | 18            |
| 5  | 071500014    | 04 Februari 2014         | 4/2/2014   | 1101    | 485                    | ò.           | 2000    | $\mathcal{L}$ |
| 5  | 07/500013    | 04 Februari 2014         | 4/3/2014   | 1101    | V.15                   | ö            | 1500    | 18            |
| ð. | 071500012    | 04 Februari 2014         | 01/02/2011 | 1501    | 935                    | Ō.           | 2000    | 24            |
| 8  | 071500011    | 01 Februari 2014         | 01/02/2014 | 1105    | KAS                    | ø            | 2000    | 28            |
| ğ. | 071500010    | 04 Februari 2014         | 01/02/2014 | 1101    | 嫦                      | ò.           | 7.000   | $J\otimes$    |
| 10 | 071900009    | 04 Februari 2014         | 01/02/2014 | 5101    | 335                    | ö            | Ō.      | 25            |
| 11 | 07/500008    | 04 Februari 2014         | 04/02/2014 | 1101    | 105                    | ò            | o.      | $\sqrt{2}$    |

Gambar 14 jurnal umum

Untuk menambah data klik tambah data sampai muncul data menu di bawah ini

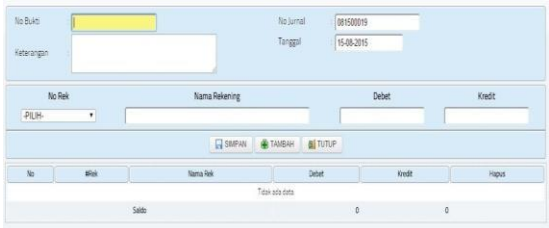

Gambar 15 tambah jurnal umum

Cara penginputan isi nomor bukti, keterangan, no jurnal, tanggal, pilih nomor rekening, masukkan debet, kredit, klik tombol simpan dan di akhiri dengna klik tombol tutup sampai mucul halaman data jurnal

# 7. Melihat data buku besar

Melihat hasil dari input data jurnal klik menu buku besar sampai muncul halaman seperti di bawah ini

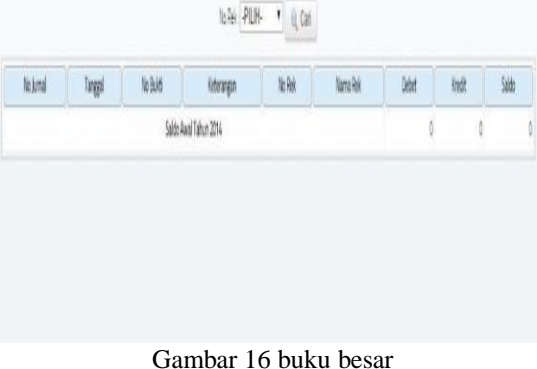

untuk melihat data pilih rekening dan klik tombol cari di sampai muncul data seperti di bawah ini

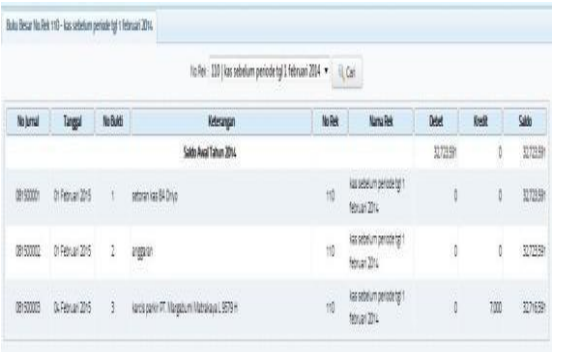

8. Mengisi jurnal penyesuaian Klik menu jurnal penyesuaian sampai muncul halaman seperti di bawah ini

| <b>A</b> Tantan Data | <b>GRAND</b><br>a serialist |      |           | An To June / York |      |                  | IL Cai |
|----------------------|-----------------------------|------|-----------|-------------------|------|------------------|--------|
| 10                   | <b>Voluna</b>               | laga | Ve Rei    | Nama Rok          | Obel | <b>Velt</b><br>w | A6     |
| x                    |                             |      | Tokko bia |                   |      |                  |        |
|                      |                             |      |           | ìnb               |      |                  |        |

Gambar 17 jurnal penyesuaian

Untuk mengisi data klik tombol tambah data sehingga muncul tampilan seperti di bawah ini

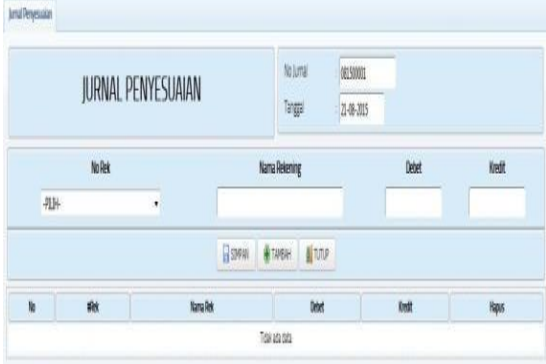

Gambar 18 tambah jurnal penyesuaian

Cara pengisiannya hampir sama dengan mengisi data jurnal umum bedanya tidak ada nomor bukti dan keterangan pengisian hanya memasukkan nomor jurnal, tanggal, no rekening, debet, kredit, klik tombol simpan dan di akhiri dengan klik tombol tutup

9. Membuka laporan buku besar Klik menu laporan buku besar hingga muncul halaman seperti di bawah ini

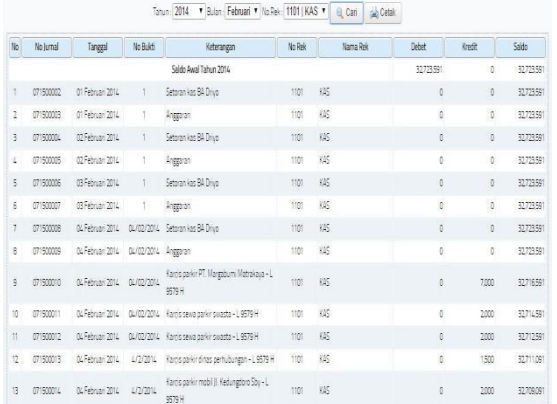

Gambar 19 laporan buku besar Untuk menampilkan masukkan tahun, bulan, no rek, dan klik cari atau cetak

10. Membuka laporan neraca saldo

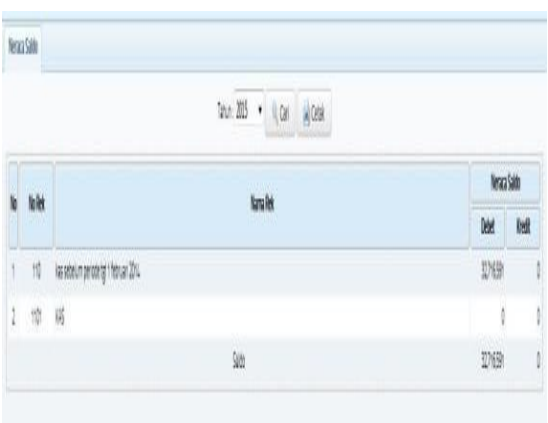

Gambar 20 laporan neraca saldo Masukkan tahun dan klik tombol cari atau cetak untuk menampilkan data laporan neraca saldo 11. Menampilkan laporan neraca lajur

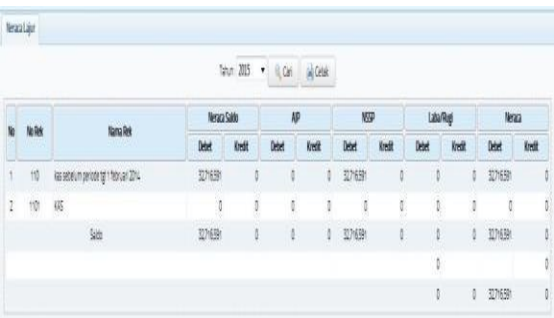

Masukkan tahun klik tombol cari atau cetak untuk menampilkan data laporan neraca lajur

12. Menampilkan laporan laba rugi

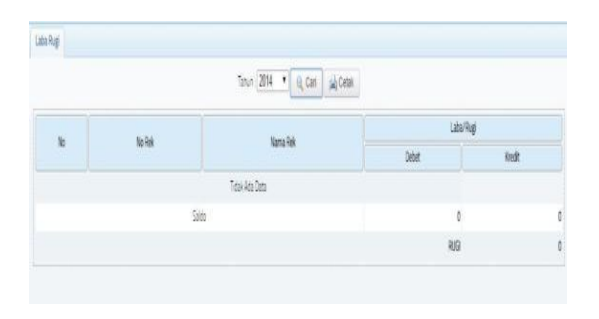

Gambar 21 laporan laba rugi

Masukkan tahun klik tombol cari atau cetak untuk menampilkan data laporan laba rugi

### 13. Menampilkan neraca

Klik menu laporan neraca hingga muncul tampilan seperti di bawah ini

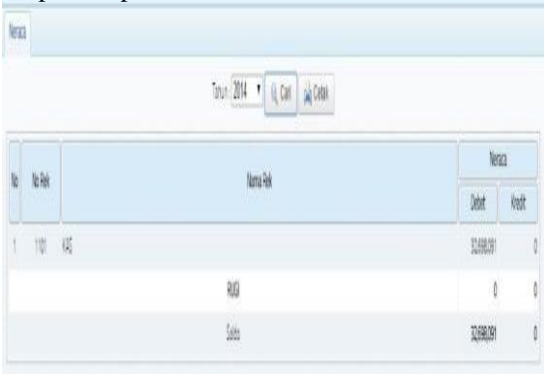

Gambar 22 laporan neraca

Isi tahun klik menu cari atau cetak hingga muncul laporan neraca

# 14. Menampilkan laporan grafik

Laporan grafik hanya menampilkan aktifitas input data dalam satu tahun terakhir jadi jika memilih menu laporan grafik maka data grafik langsung muncul

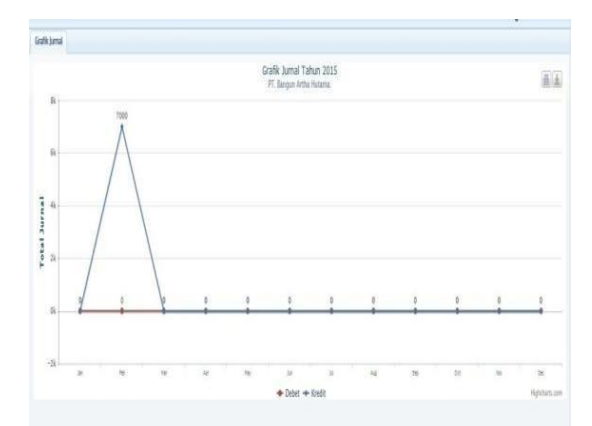

# Gambar 23 laporan grafik

### Kesimpulan

Bedasarkan dari hasil tentng pembahasan sistem keuangan pada PT. Bangun Arta Hutama akhirnya dapat di ambil kesimpulan dari seluruh pokok bahasan pada masing-masing bab dalam penyusunan laporan penelitian ini adalah sebagai berikut :

- 1. Dari hasil program yang sudah di uji dapat menampilkan dalam bentuk
- 2. laporan buku besar, laba rugi sampai neraca
- 3. Mempermudah dalam pencarian data pembukuan maupun dalam pembuatan laporan

# Saran

Untuk pengembangan lebih lanjut maka penulis memberikan saran kepada manajemen PT. Bangun Arta Hutama untuk masa yang akan datang, yaitu :

- 1 Setelah input jurnal umum masih input jurnal penyesuaian
- 2 Tampilan program kacau jika melewati batas waktu login
- 3 Masih belum bisa membedakan yang mana aktifa dan pasiva

# **DAFTAR PUSTAKA**

Priyadi, Yudi. 2013 ―kolaborasi SQL & ERD dalam Implementasi Database‖. Penerbit Andi. Bandung

thekicker9.―Pengertian database [‖https://thekicker96.wordpress.com/pengertian](https://thekicker96.wordpress.com/pengertian-database/)[database/‖](https://thekicker96.wordpress.com/pengertian-database/) 8/19/2015

Betha sidik. 2012. Framework codeigniter. informatika bandung.

Jogiyanto HM. (2005). *Analisis dan Desain*, Andi Yogyakarta